# Utilización del gestor bibliográfico Mendeley

Programa internacional de formación transversal de doctorado

marzo de 2020

## Utilización del gestor bibliográfico Mendeley

## **Sumario**

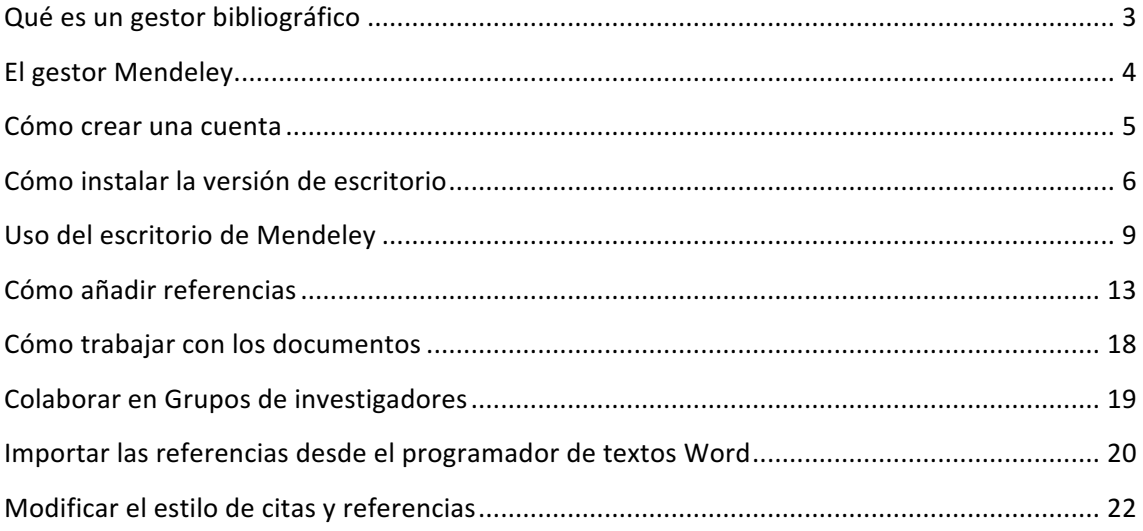

## **Qué es un gestor bibliográfico**

Un gestor bibliográfico es un programa que permite extraer información de diversas fuentes, almacenarla y organizar las referencias bibliográficas. También ayuda a intercalar las citas bibliográficas en diversos estilos durante la redacción del documento, siempre a partir de las referencias. El empleo de gestores bibliográficos ha modificado la organización del trabajo intelectual y la gestión de la información, ahorra tiempo, evita errores, y facilita la cita y la creación de las referencias bibliográficas.

Todos los gestores bibliográficos facilitan la entrada de datos, su almacenamiento y organizan la salida de datos en forma de citas y listados de referencias bibliográficas en distintos estilos o formatos. Hoy en día han incorporado funciones muy útiles que permiten importar artículos de bases de datos, revistas científicas o catálogos bibliográficos, extraer metadatos de sitios web, agrupar los documentos en carpetas, compartir la información con grupos y redes y adjuntar copia de los documentos citados que se puede leer y comentar sin salir del gestor. Existe más de una docena de gestores bibliográficos. En cuanto a la licencia de uso los hay de software propietario (EndNote, RefWorks), software propietario de uso gratuito (Mendeley) o software libre (Zotero).

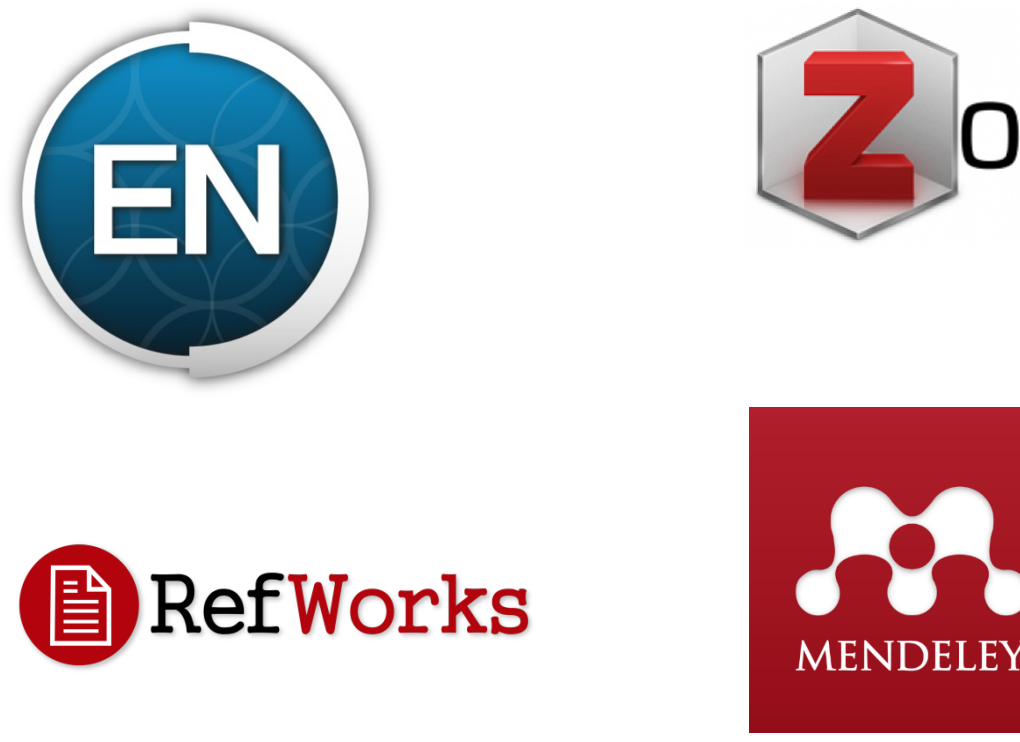

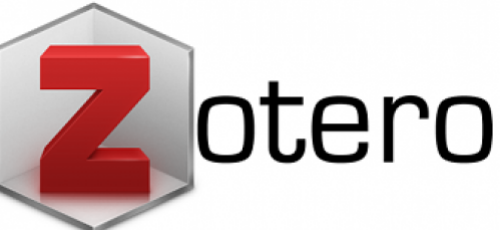

3

## **El gestor Mendeley**

Gestor bibliográfico que permite localizar información, compartir datos, trabajar con referencias bibliográficas, visualizarlas y anotar documentos PDF al reunir en una sola herramienta el gestor bibliográfico, un gestor documental y una red social académica. Para utilizarlo hay que registrarse en mendeley.com. Funciona con Windows, Mac y Linux. Es gratuito. Tiene aplicaciones para iPhone e iPad.

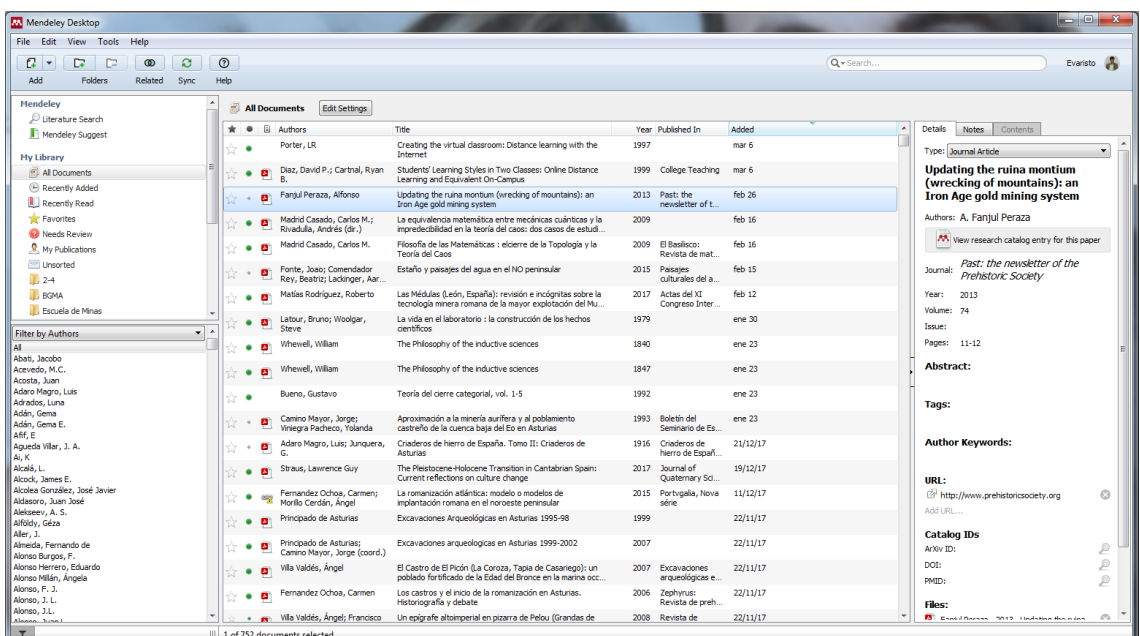

Con el gestor Mendeley se pueden guardar y organizar en carpetas los datos de referencias bibliográficas que estarán disponibles en la red, en el ordenador personal, o en los dispositivos móviles.

Facilita la búsqueda y recuperación de documentos científicos, muchos de ellos con acceso al texto completo. Visualiza PDFs en el ordenador o dispositivo móvil a través de aplicaciones específicas. Los PDFs se pueden anotar, resaltar y compartir con otros investigadores (artículos, notas, referencias bibliográficas, etc.). También sirve para difundir el perfil del investigador.

Sincroniza los datos de las referencias bibliográficas para generar citas y bibliografías mientras se escribe un artículo científico (*CiteWhileYouWrite*)

Como gestor bibliográfico permite crear automáticamente bibliografías y citas en más de seis mil estilos de citas diferentes como MLA, APA, Chicago, Harvard y Vancouver más sus adaptaciones a las revistas científicas más importantes.

Mendeley exporta e importa ficheros bibliográficos del formato RIS y de otros gestores como Zotero, Refworks o EndNote. Es compatible y se sincroniza con Microsoft Word (Windows, Mac), OpenOffice y LibreOffice (todas las plataformas).

## **Cómo crear una cuenta**

El primer paso es crear una cuenta en www.mendeley.com

Existen dos tipos de cuentas: gratuita e institucional. Para crear la cuenta gratuita, tenemos que pulsar en "Create a free account", mientras que para crear la cuenta institucional, tenemos que elegir "Create account".

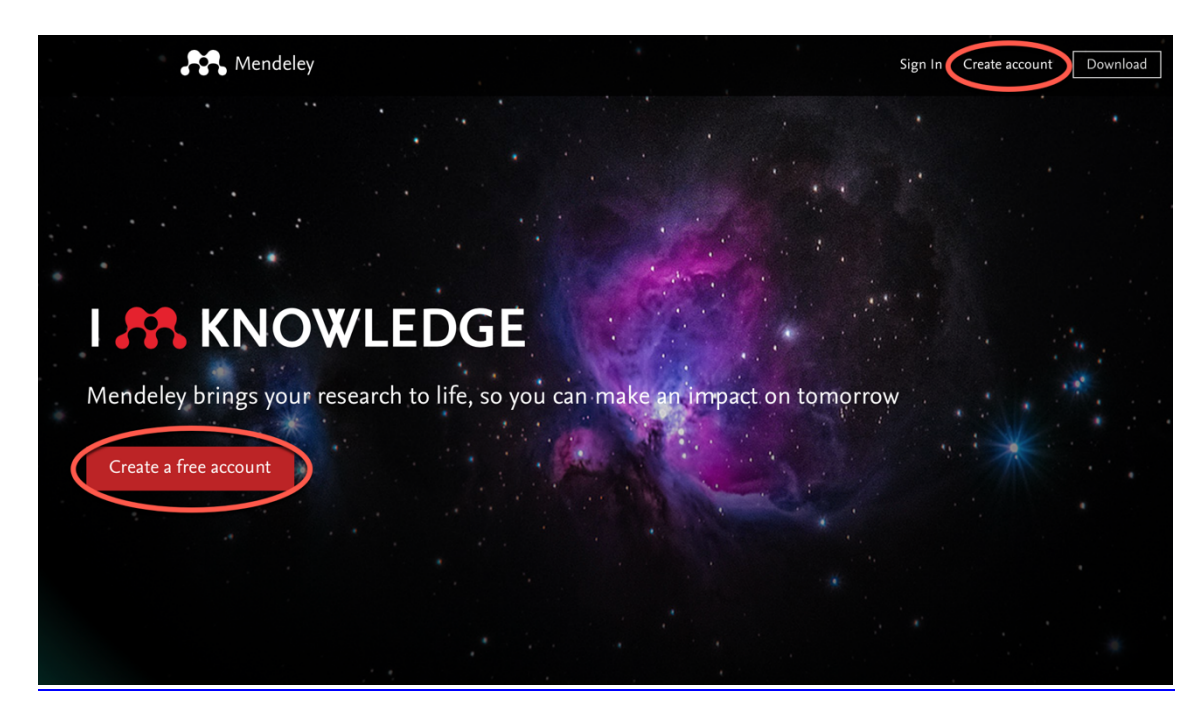

La cuenta institucional ofrece una serie de ventajas a las que podemos acceder como miembros de la comunidad universitaria:

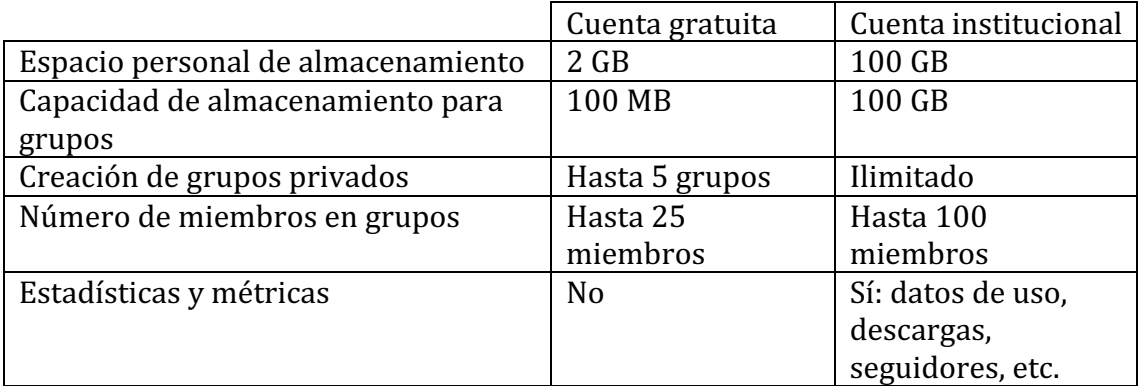

Si incialmente nos registramos con una cuenta gratuita, podemos transformarla en institucional siguiendo estos pasos:

- 1. Acceda a Mendeley versión web
- 2. Seleccione la opción Groups
- 3. Seleccion la opción Search y busque la Universidad de Oviedo
- 4. Pulse en el icono "Join this group"

Podemos comprobar si nuestra cuenta es gratuita o institucional en en la versión web: en el apartado Groups deberíamos ver la Universidad de Oviedo con la etiqueta "Member". Esta información también debería aparecer en pulsando en el icono con nuestro nombre, eligiendo los apartados "Settings & privacy" y "Subscription".

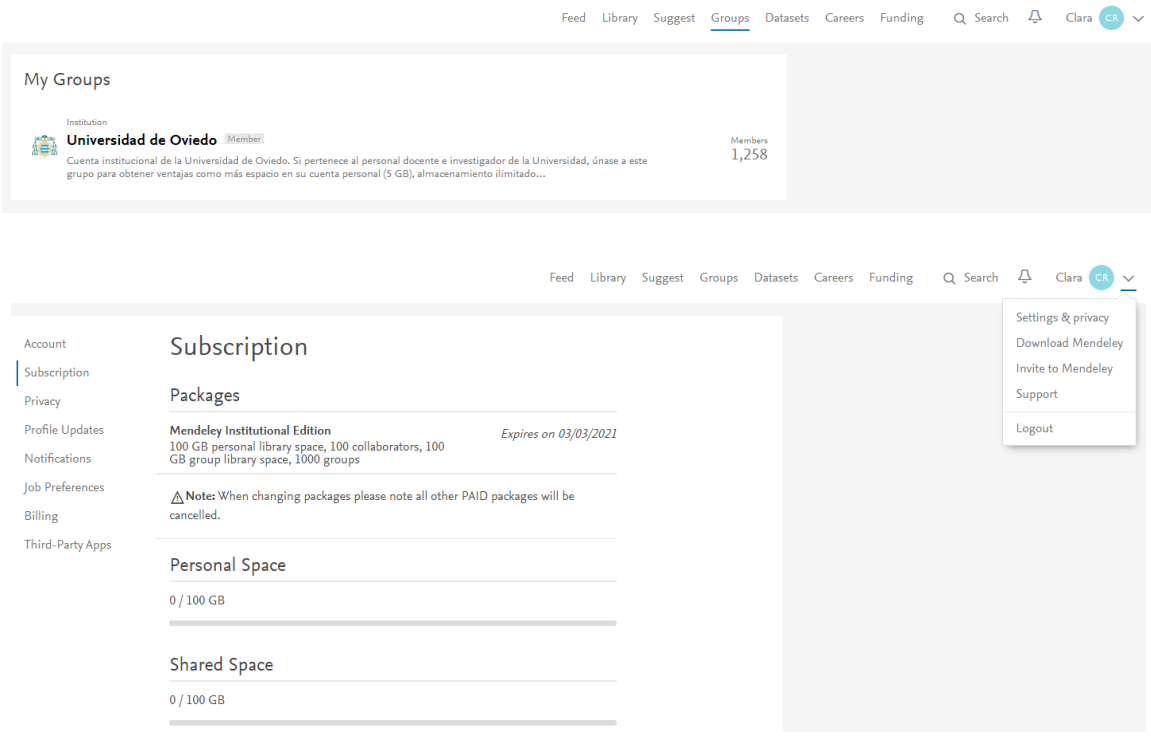

La cuenta institucional estaría activa mientras tengamos relación con la universidad. Si en un futuro dejamos de pertenecer a la institución, la cuenta se transformaría en gratuita después de un periodo de gracia de 12 meses.

## **Cómo instalar la versión de escritorio**

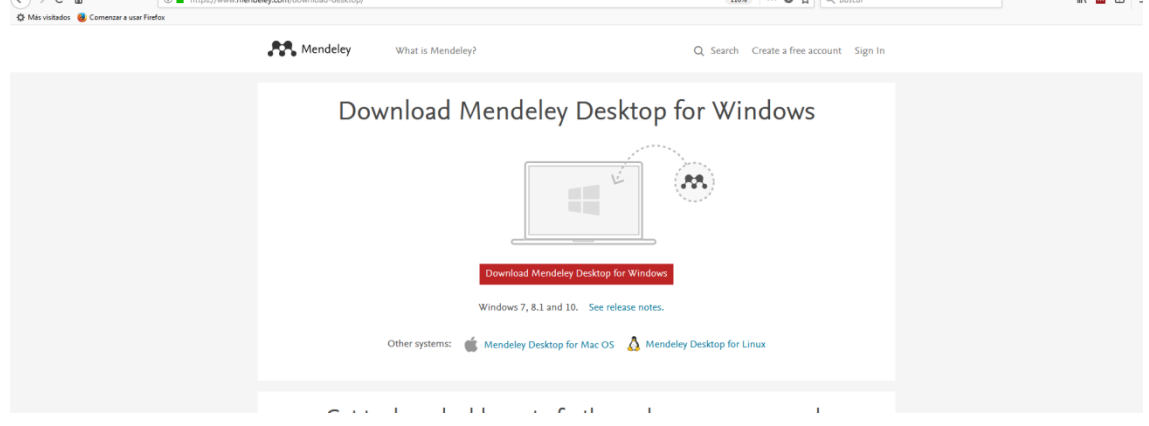

 $\mathbf{m}$   $\mathbf{m}$   $\mathbf{m}$   $\mathbf{A}$   $\mathbf{0}$   $\mathbf{a}$ 

 $\mathbf{m}$ 

Después hay que descargar la aplicación de escritorio (Mendeley Desktop)

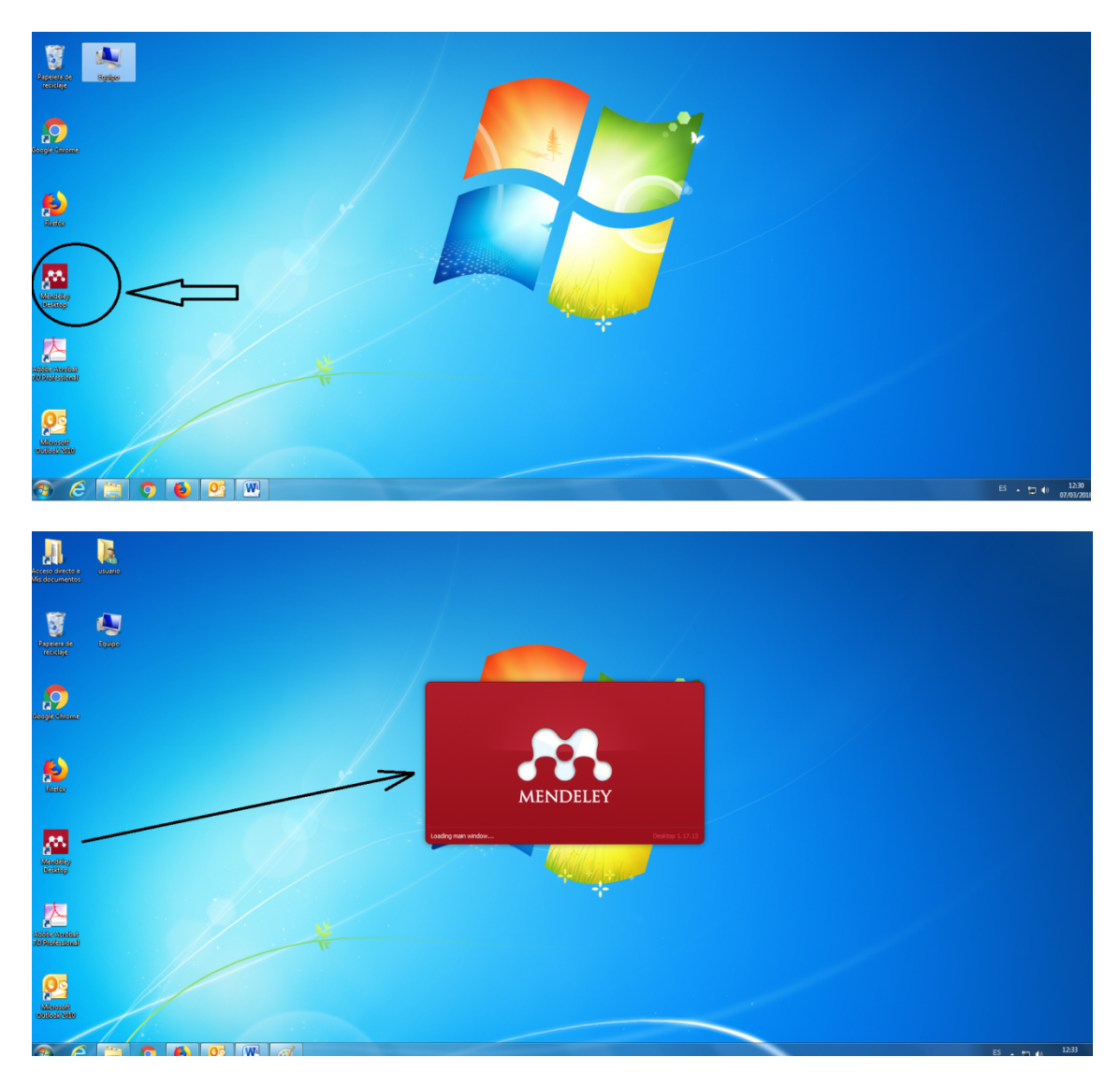

y sin salir de la misma página https://www.mendeley.com/download-desktop/ instala otras dos herramientas:

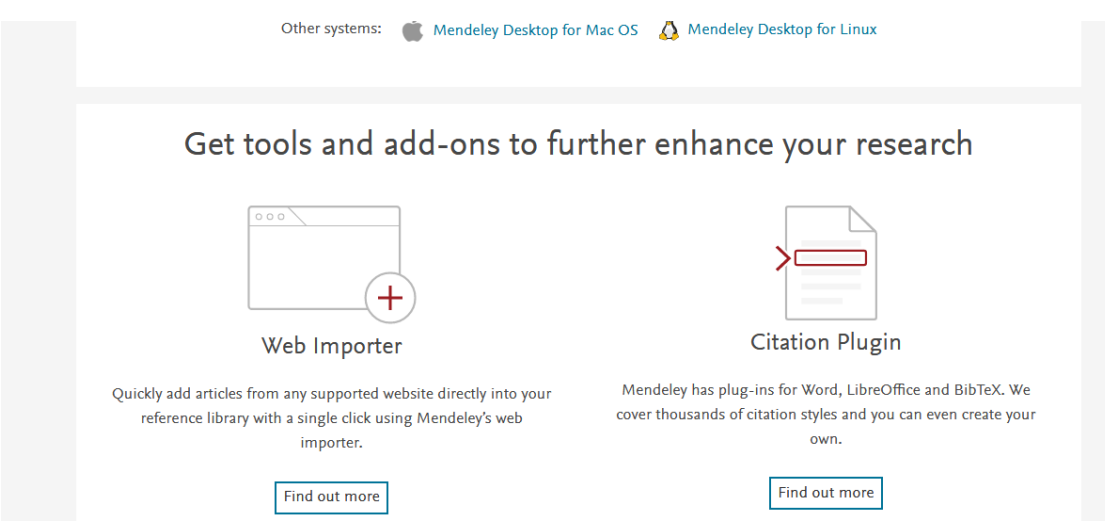

El icono de *Web Importer* se instalará en la barra del navegador y es muy útil para importar referencias desde sitios web o BD.

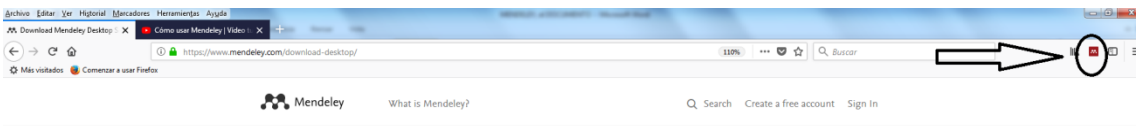

**Citation Plugin** se instala en el procesador de texto para insertar citas en el texto y crear la bibliografía en el estilo que escojas.

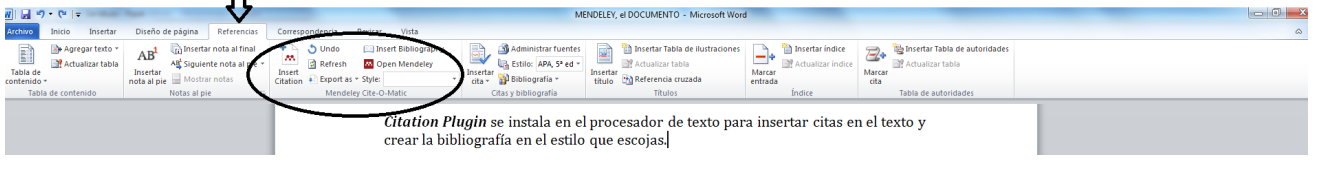

En la misma página se pueden descargar las aplicaciones para dispositivos móviles

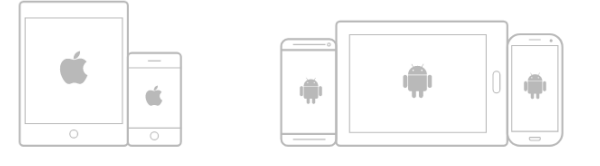

Research on the go with our mobile apps

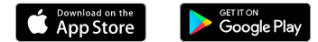

## **Uso del escritorio de Mendeley**

Una vez descargado el programa con sus herramientas, vamos a comenzar el repaso de las funcionalidades de Mendeley por la aplicación Escritorio (*Desktop*). Obviamente, para manejar los documentos en el Escritorio habría que haberlos introducido antes. Sin embargo, por motivos expositivos, esto lo veremos después en el capítulo "Añadir documentos".

|    | Mendeley Desktop                                                |                           |   |                                                              |                                                                                                    |      |                                                                                |            | $\begin{array}{c c c c c} \hline \multicolumn{1}{ c }{\multicolumn{1}{c }{\multicolumn{1}{c }{\multicolumn{1}{c}}}} & \multicolumn{1}{c }{\multicolumn{1}{c }{\multicolumn{1}{c}}}} & \multicolumn{1}{c }{\multicolumn{1}{c }{\multicolumn{1}{c}}}} & \multicolumn{1}{c }{\multicolumn{1}{c }{\multicolumn{1}{c}}}} & \multicolumn{1}{c }{\multicolumn{1}{c }{\multicolumn{1}{c}}}} & \multicolumn{1}{c }{\multicolumn{1}{c }{\multicolumn{1}{c}}}} & \multicolumn{$ |
|----|-----------------------------------------------------------------|---------------------------|---|--------------------------------------------------------------|----------------------------------------------------------------------------------------------------|------|--------------------------------------------------------------------------------|------------|----------------------------------------------------------------------------------------------------|
|    | File Edit View Tools Help                                       |                           |   |                                                              |                                                                                                    |      |                                                                                |            |                                                                                                    |
|    | c<br>a<br>D.<br>c<br>$\circledcirc$<br>$\overline{\phantom{a}}$ | $^{\circ}$                |   |                                                              |                                                                                                    |      |                                                                                | Q + Search | Evaristo                                                                                                    |
|    | Add<br>Folders<br>Related<br>Sync                               | Help                      |   |                                                              |                                                                                                    |      |                                                                                |            |                                                                                                    |
|    | <b>Mendelev</b>                                                 |                           |   | <b>Edit Settings</b><br><b>All Documents</b>                 |                                                                                                    |      |                                                                                |            |                                                                                                    |
|    | Uterature Search                                                |                           |   | ithors                                                       |                                                                                                    |      | Year Published In                                                              | Added      | 9<br><b>Details</b><br>Notes<br><b>Contents</b>                                                                                                    |
|    | Mendeley Suggest                                                |                           |   |                                                              |                                                                                                    |      |                                                                                |            |                                                                                                    |
|    | <b>My Library</b>                                               |                           |   | Bulnes, Mayte; Aller, J.                                     | Three-dimensional geometry of large-scale fault-<br>propagation folds in the Cantabrian Zone, NW Iberian Pe              |      | 2002 Journal of Structural Geology                                             | 02/04/14   | <b>Type: Book Section</b><br>$\overline{\phantom{a}}$                                                                                                    |
| 3  | All Documents<br>(E) Recently Added                             |                           |   | Bulnes, Mayte; Marcos,<br>Alberto                            | Internal structure and kinematics of Variscan thrust sheets<br>in the valley of the Trubia River (Cantabrian Zone, NW Sp |      | 2000 International Journal of Earth<br>Sciences                                | 20/03/14   | La mucha abundancia de oro<br>que hallaron los Romanos e                                                                                                    |
|    | Recently Read                                                   |                           |   | Burbank, D.W.; Anderson,<br>R.S.                             | <b>Tectonic Geomorphology</b>                                                                                            | 2001 |                                                                                | 31/01/17   | Authors: P. Carvallo                                                                                                    |
|    | Favorites<br><sup>2</sup> Needs Review                          |                           |   | Calleux, André                                               | Application de la pétrographie sédimentaire aux recherches<br>préhistoriques                                             |      | 1946 Bulletin de la Société préhistorique<br>française                         | 17/11/16   | AA View research catalog entry for this paper                                                                                                    |
|    | <sup>9</sup> My Publications<br>Unsorted                        |                           |   | Camino Mayor, Jorge                                          | Los castros marítimos en Asturias                                                                                        | 1995 |                                                                                | 06/02/17   | Antigüedades y cosas<br>memorables del Principado de<br>Book:                                                                                                    |
|    | $12 - 4$<br><b>BGMA</b>                                         |                           | ø | Camino Mayor, Jorge; Villa<br>Valdés, Ángel                  | La bahía de Giión y las rutas marítimas prerromanas en la<br>costa cantábrica de la Península Ibérica.                   | 2003 | Giión puerto romano: navegación y<br>comercio en el Cantábrico durante L       | 16/12/16   | <b>Asturias</b><br>Year:<br>1695                                                                                                    |
|    | <b>Escuela de Minas</b>                                         |                           |   | Camino Mayor, Jorge;<br>Viniegra Pacheco, Yolanda            | Aproximación a la minería aurífera y al poblamiento castreño<br>de la cuenca bata del Eo en Asturias                     |      | 1993 Boletín del Seminario de Estudios de<br>Arte y Arqueología: BSAA          | $ene$ 23   | Pages:<br>46-48                                                                                                    |
|    | <b>NAE</b><br><b>I</b> II <sub>I</sub> TCC                      |                           |   | Camino Mayor, Jorge:<br>Viniegra Pacheco, Yolanda            | Aproximación a la minería aurífera y al poblamiento castreño<br>de la cuenca bata del río Eo en Asturias                 |      | 1993 Boletín del Seminario de Estudios de<br>Arte y Arqueología: BSAA.         | 22/11/17   | <b>Abstract:</b>                                                                                                    |
|    | Create Folder                                                   |                           |   | Camino Mayor, Jorge;<br>Viniegra Pacheco, Yolanda            | Aproximación a la minería aurífera de la Cuenca del Eo                                                                   |      | 2008 La Vega: publicación bimestral de<br>información histórica del conceio de | 22/11/17   | Tags:                                                                                                    |
| 5  | Groups<br>Level 2Assessment Evaristo Alvarez                    |                           | в | Camino Mayor, Jorge;<br>Viniegra Pacheco, Yolanda            | Noticia de la carta arqueológica de Castropol                                                                            |      | 1995 Excavaciones arqueológicas en<br><b>Asturias 1991-94</b>                  | 03/01/17   | Minería romana de oro - Asturias                                                                                                    |
|    | <b>A</b> Mendeley                                               |                           |   | Carrillo Lasso, Alonso                                       | [Extracto relativo a Asturias]                                                                                           |      | 1624 De las antiquas minas de España                                           | 26/05/17   | <b>Author Keywords:</b>                                                                                                    |
|    | Create Group                                                    |                           |   | Carrizo, L.; Alonso, F. J.;<br>Fshert, R. M.                 | Piedras de edificación: canteras, petrografía y deterioro.<br>Fachada de la Iglesia de los Padres Franciscanos de Avilé  |      | 2011 Boletin Geologico y Minero                                                | 02/04/14   | <b>Chapter:</b>                                                                                                    |
|    | <b>Trash</b><br>2 All Deleted Documents                         |                           |   | Cartalhac, Émile (1845-1921);<br>Ouatrefages, A. de          | Àges préhistoriques de l'Espagne et du Portugal :<br>IRésultats d'une mission scientifique du Ministère de l'In          | 1886 |                                                                                | 20/12/16   | <b>XXII</b>                                                                                                    |
| -6 | <b>Filter by Authors</b>                                        | $\mathbf{v}$ $\mathbf{v}$ |   | Carvallo, Padre Luis Alfonso<br>de                           | La mucha abundancia de oro que hallaron los Romanos en<br><b>Ashirias</b>                                                |      | 1695 Antiqüedades y cosas memorables del<br>Principado de Asturias             | 26/05/17   | City:<br>Madrid                                                                                                    |
|    | Abati, Jacobo                                                   |                           |   | Castedo, R.; Paredes, C.;<br>Fernandez, M.: De la Vega, R.   | Modelo proceso-respuesta de recesión de acantilados por<br>variación del nivel del mar. Aplicación en la Costa de Hold.  |      | 2012 Boletin Geologico y Minero                                                | 06/02/17   | <b>Edition:</b>                                                                                                    |
|    | Acevedo, M.C.<br>Acosta, Juan                                   |                           |   | Cearreta, Alejandro; Edeso,<br>José Miquel: Ugarte, Félix M. | Cambios del nivel del mar durante el Cuaternario reciente<br>en el golfo de Bizkaia                                      |      | 1990 The late Quaternary in the Western<br>Pyrenean Region: Proceed, of the i  | 16/11/16   |                                                                                                    |
|    | Adaro Magro, Luis<br>Adrados, Luna                              |                           |   | Cearreta, Aleiandro: Ugarte,<br>Félix M.                     | The Late Ouaternary in the Western Pyrenean region :<br>Proceedings of the International Conference on the Envir         | 1992 |                                                                                | 16/11/16   | <b>Editors:</b>                                                                                                    |
|    | Adán, Gema<br>Adán, Gema E.                                     |                           |   | Cepedal, A.; Fuertes-Fuente,<br>M.; Martin-Izard, A.; Gonzal | GOLD-BEARING As-RICH PYRITE AND ARSENOPYRITE<br>FROM THE EL VALLE GOLD DEPOSIT, ASTURIAS, NORTH                          |      | 2008 The Canadian Mineralogist                                                 | 31/03/14   |                                                                                                    |
|    | Afif. E<br>Agueda Villar, J. A.<br>AL M.                        | 10 <sup>°</sup>           |   | Cepedal, A.; Fuertes-Fuente,<br>M.; Martín-Izard, A.; Gonzál | Tellurides, selenides and Bi-mineral assemblages from the<br>Río Narcea Gold Belt, Asturias, Spain: genetic implications |      | 2006 Mineralogy and Petrology                                                  | 02/04/14   | <b>Publisher:</b><br><b>Julian de Paredes</b>                                                                                                    |
|    |                                                                 |                           |   |                                                              |                                                                                                    |      |                                                                                |            |                                                                                                    |

Los números hacen referencia a los apartados siguientes

**1. Literature Search** es un buscador externo (busca en Internet, no en nuestra Biblioteca del Escritorio Mendeley) que permite capturar registros fácilmente. Pulsando sobre la lupa nos abre otro cuadro, tecleando *Holocene climate* nos devuelve 14979 respuestas que muestra en pantallas de 25 y cuyos metadatos describe en la columna de la derecha.

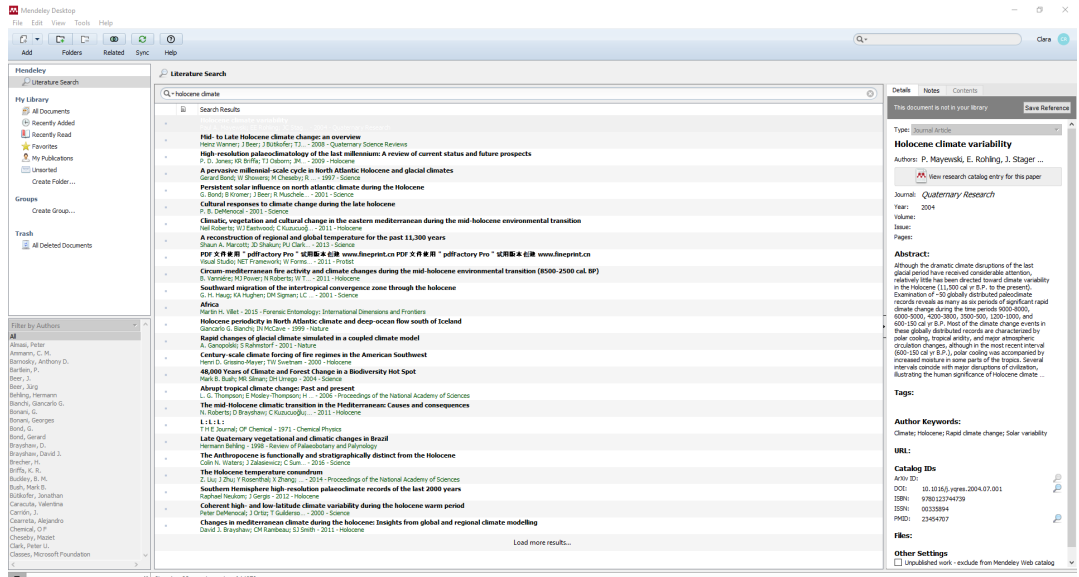

Como en otros buscadores, las búsquedas deben prever el idioma del documento y pueden limitarse utilizando operadores booleanos (AND, OR, NOT), comillas, etc.

**2.** *Mendeley Suggest*, basándose en tu perfil te sugiere artículos para consultar y descubre a otros miembros de Mendeley que trataron temas similares a los de tu interés y de cuyas publicaciones quizás debieras estar al tanto.

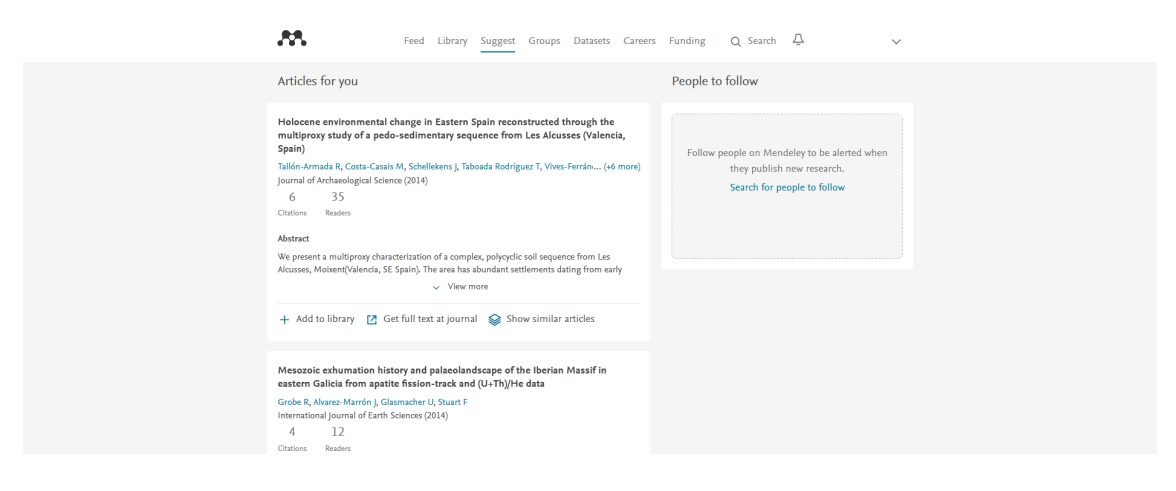

**3.** *My Library* y 4. *Create Folder*, permiten organizar la Biblioteca de referencias bibliográficas creando carpetas. Por defecto Mendeley ofrece una de todos los documentos introducidos (All Documents), otra con los añadidos recientemente (*Recently Added*), con los leídos recientemente (*Recently Read*), con los que precisan una revisión de sus metadatos (*Needs Review*) en la columna de la derecha (9), otra para las publicaciones personales (*My Publications*) que será tenida en cuenta para sugerir documentos, otra para los documentos marcados con una estrella como favoritos (Favorites) y otra de documentos sin clasificar en ninguna carpeta (*Unsorted*). El número de documentos de cada carpeta aparece en la parte inferior del escritorio (10).

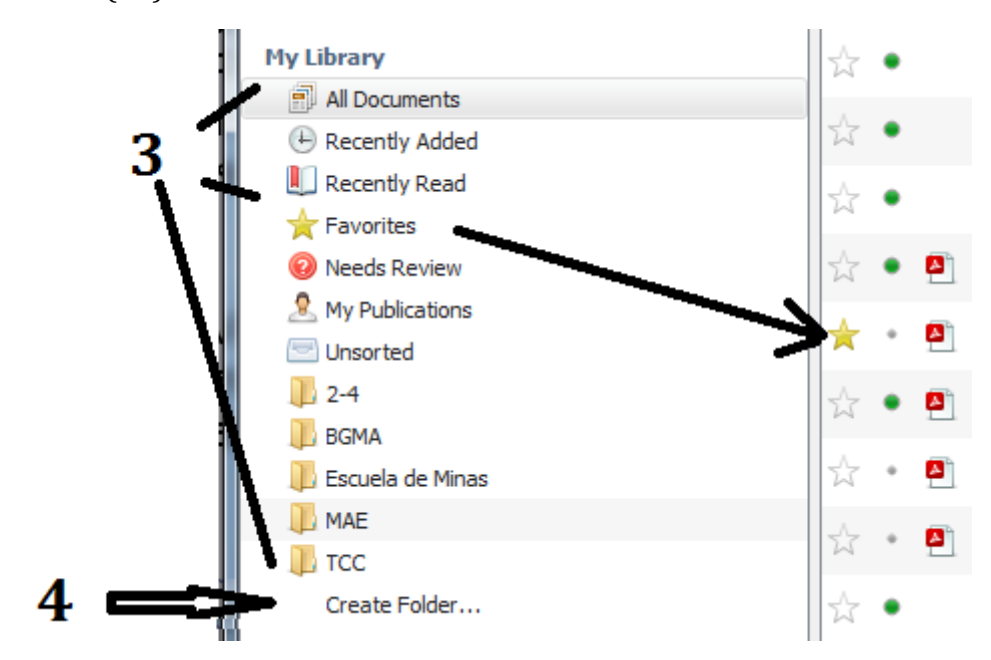

**5.** *Groups*, se usa para crear grupos de investigadores en red y compartir información.

**6. Filtros**, las referencias se pueden filtrar por autores, palabras clave de los artículos asignadas por sus autores, por términos con los que las hayamos etiquetado o por título de la revista en que apareció el artículo.

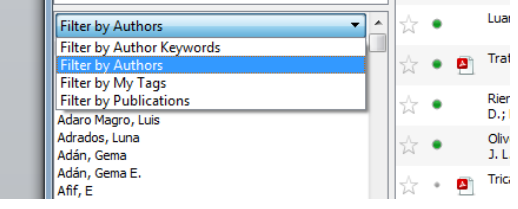

**7.** Las tres columnas con iconos informativos que aparecen a la izquierda de la descripción de los documentos son muy útiles. La primera permite marcar con una estrella amarilla aquellos documentos que juzgas especialmente interesantes y que se podrán recuperar -como se ha visto en el apartado 3.— de la carpeta Favoritos. En la segunda columna puedes marcar los artículos ya leídos y los pendientes de lectura. La tercera columna informa de si disponemos o no del documento y de qué tipo de documento es, en el ejemplo a la derecha hay cuatro PDFs y un Word, los dos últimos faltan.

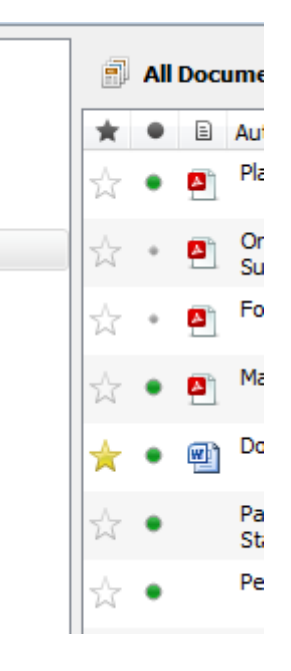

**8.** El listado de los documentos se describe en las cinco columnas del centro: Autores, Título, Año, Publicado en y Fecha en que se añadió el registro. Pulsando sobre cada una de ellas la relación se ordena según ese campo, bien de la A la Z, de más antiguo a más moderno, o viceversa.

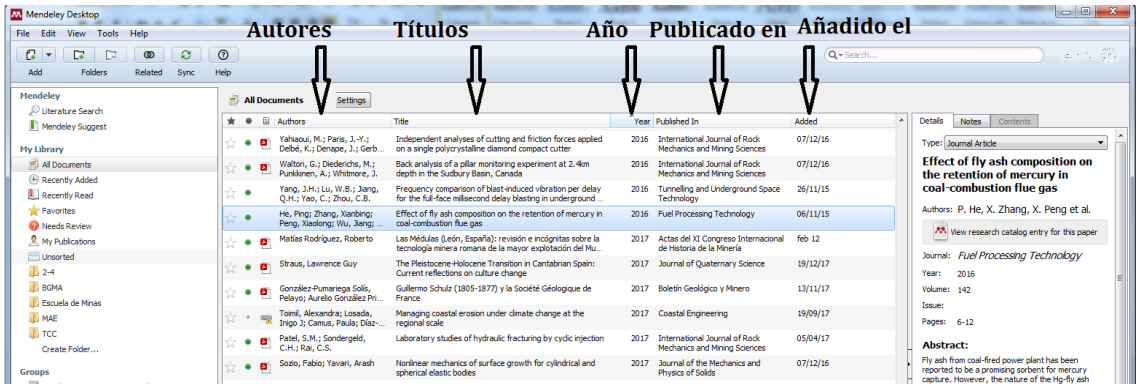

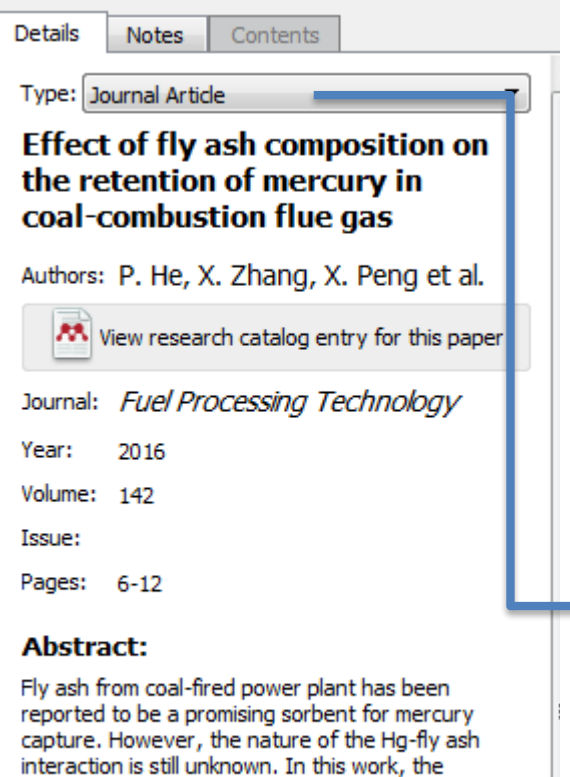

thermal decomposition method is used to evaluate the effect of the fly ash composition on the retention of mercury in coal-combustion flue gas. Eight fly ash samples were collected from the electrostatic precipitators of eight fullscale pulverized coal-fired power plants. The higherature treatment is performed to gradually decompose the carbon and mercury species in the fly ashes, and each fly ash are divided into four groups. The content of the carbon and mercury present in all the examined samples was measured. The results show that the mo...

#### Tags:

#### **Author Keywords:**

Carbon; Decomposition temperature; Fly ashes; Inorganic components; Mercury retention

#### **Date Accessed:**

2015-10-05

#### **Month:**

febrero

#### **Publisher:**

Elsevier

#### $HRI-$

 $\mathbb{Z}^l$  http://www.scopus.com/inward/record.url...

**9.** Los **Metadatos**. Al marcar una referencia aparecerá en la columna de la derecha del Escritorio (aquí a la izquierda) el conjunto de metadatos de la referencia en cuestión. Estos metadatos son directamente capturados por el gestor Mendeley del documento digital. En ocasiones, cuando el documento no dispone de metadatos o estos no son captados correctamente, deberemos completarlos o corregirlos en *Details*. Un cuadro de diálogo desplegable nos pregunta por el tipo de documento

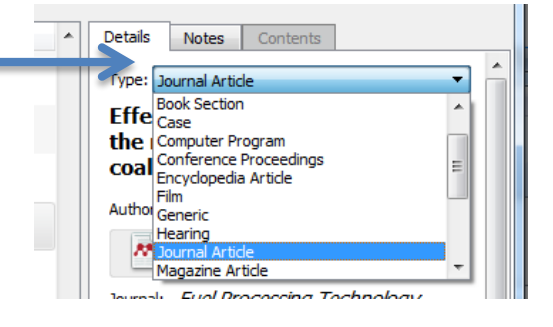

A continuación el resto de los campos (que variarán según el tipo de documento). En este ejemplo serían: Título del artículo, Autores, Título de la Fuente, Año, Volumen, Número, Páginas, Resumen, Etiquetas, Palabras clave asignadas por el autor, Fecha de acceso, Mes de publicación, Editor, URL.

Fuera del campo de visión del ejemplo anterior aparecen además: Identificadores ArXiv ID, DOI, ISSN, PMID, Archivo PDF u otro cuando lo hay y si está publicado en abierto.

## **Cómo añadir referencias**

Una vez instalada la Aplicación de escritorio (*Desktop*) y el importador de la web (*Web importer*) podemos añadir referencias y alimentar nuestro gestor bibliográfico. Podemos capturar referencias que añadiremos a nuestra biblioteca de varias maneras:

**1.** La posibilidad más elemental es *añadir los registros manualmente*: File /Add Entry Manually. Se abrirá una ventana donde teclear los datos de la referencia.

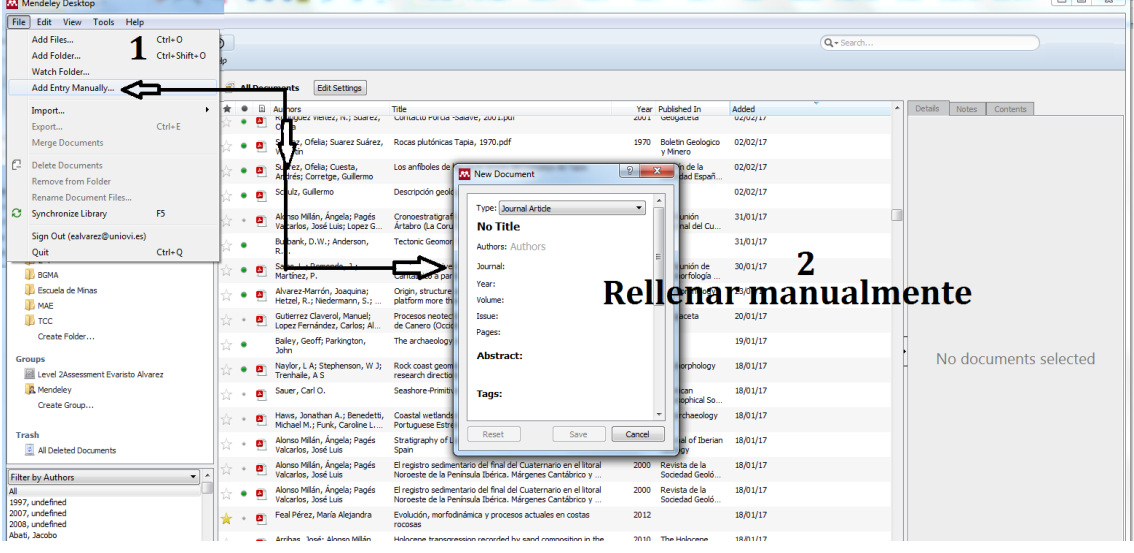

Afortunadamente, en la actualidad, esta manera de generar referencias suele ser innecesaria. 

**2.** Añadir *Archivos PDF*. Si disponemos de los documentos en PDF, se pueden añadir los archivos PDF, bien sea arrastrándolos desde el escritorio:

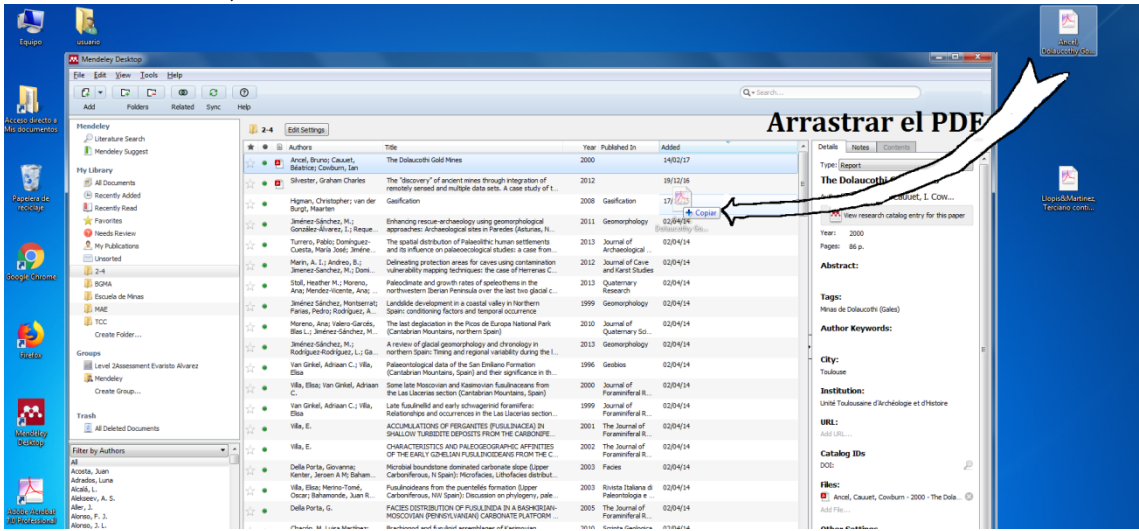

Otra posibilidad de capturar archivos es empleando Add / Add Files (para añadir archivos) o Add /Add Folder (para añadir carpetas enteras de documentos)

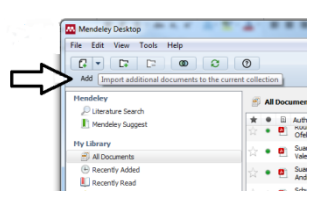

Mendeley lee los metadatos del archivo PDF y la información complementaria (resumen, palabras clave, enlaces, etc.) para crear la referencia siempre que el documento lo permite, si no, habrá que rellenarlos manualmente. En todo caso, conviene repasar los metadatos en la columna de la derecha.

**3.** Añadir referencias con el Web Importer. Es muy recomendable utilizarlo en sitios web con catálogos y bases de datos. Veamos algunos ejemplos.

Supongamos una búsqueda bibliográfica en Google Académico (1) que obtiene los resultados que vemos en la siguiente pantalla:

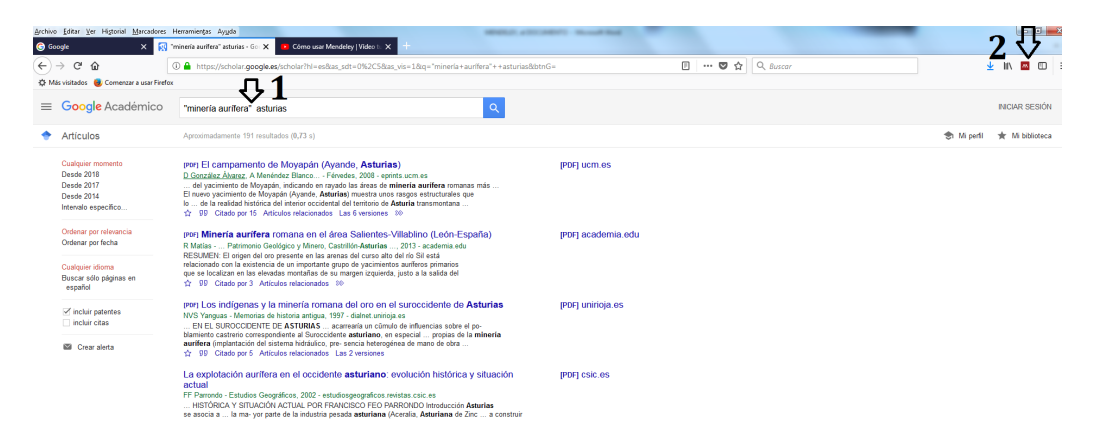

Al pulsar el icono del *Web importer* de Mendeley (2) nos aparecen los documentos en la columna de la derecha para que seleccionemos los que nos interesan (3) y los capturemos (*Save*, 4)

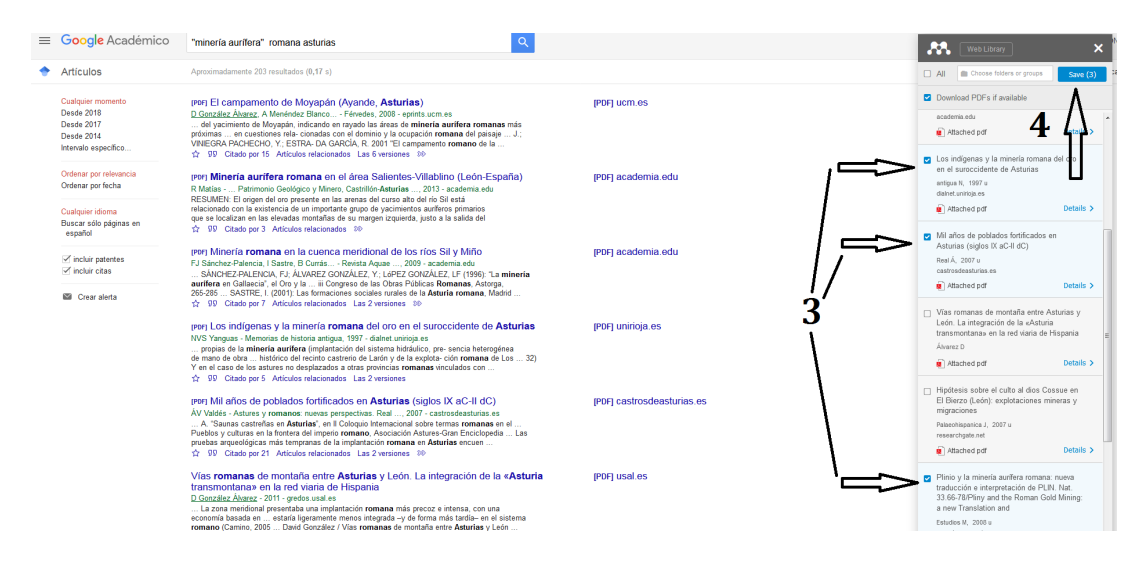

Podemos descargar solamente la referencia bibliográfica (como en cualquier gestor bibliográfico) o descargar además los PDFs si es posible (opción *Download PDFs if available* marcada por defecto), pues Mendeley, como sabemos, es también un gestor de documentos.

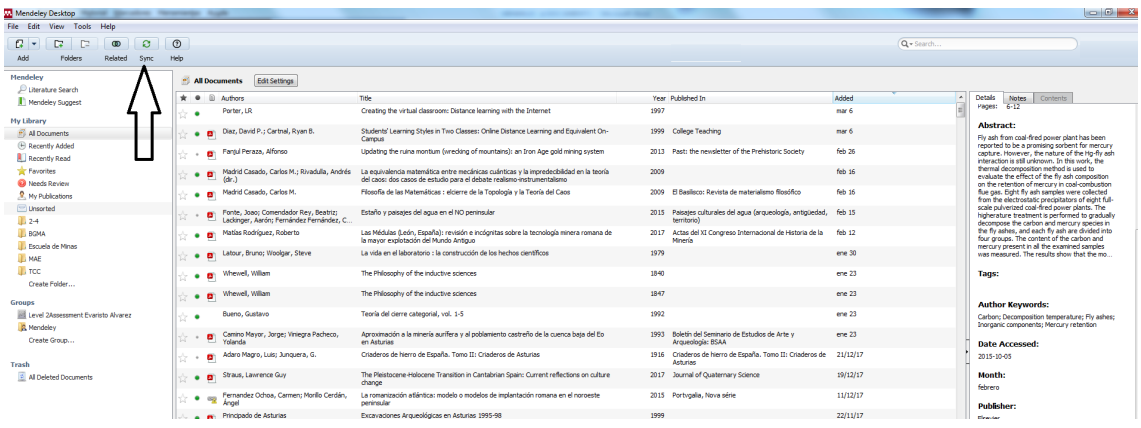

Volvamos ahora a nuestro escritorio. Deberemos pulsar *Sync* para actualizarlo:

En un instante aparecerán los tres registros que habíamos seleccionado. Dos de ellos con su correspondiente PDF, el tercero (no disponible el PDF) sólo como metadatos. El color amarillo en la columna de la derecha nos indica que deberemos repasar, tal vez corregir o completar los metadatos.

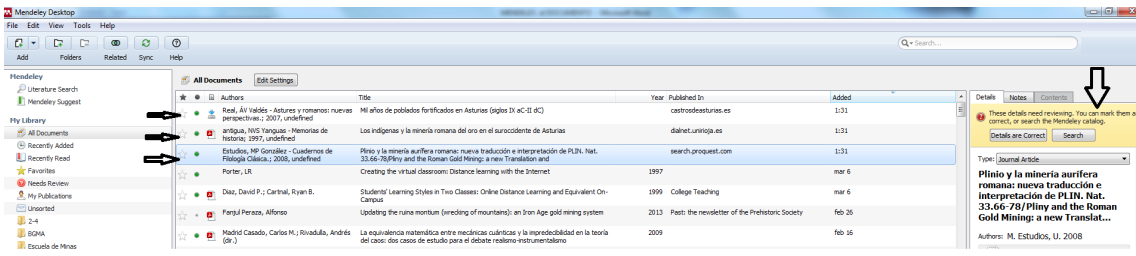

Además de capturar los documentos y sus correspondientes metadatos desde sitios web, *Web importer* también se pude emplear desde muchas **bases de datos**, por supuesto con todas las de Elsevier. Veamos otro ejemplo con la plataforma ScienceDirect. Una búsqueda sobre el "Nivel del mar durante el Holoceno" que formularemos en inglés: *Holocene sea level*. Marcamos las respuestas que nos interesan y pulsamos el botón del importador Mendeley.

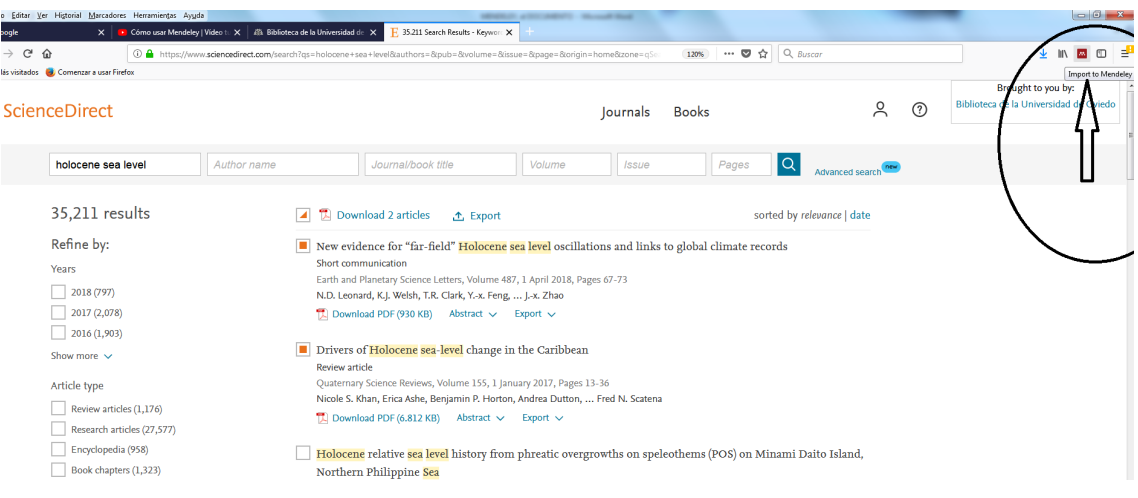

Como en el caso precedente, sincronizaremos la aplicación del escritorio y repasaremos los metadatos antes de organizar las referencias en ficheros.

También podemos importar los registros a través de catálogos de biblioteca. Véamos un ejemplo con el catálogo de la BUO. Realizamos una búsqueda, por ejemplo, "Civilización clásica" en materia.

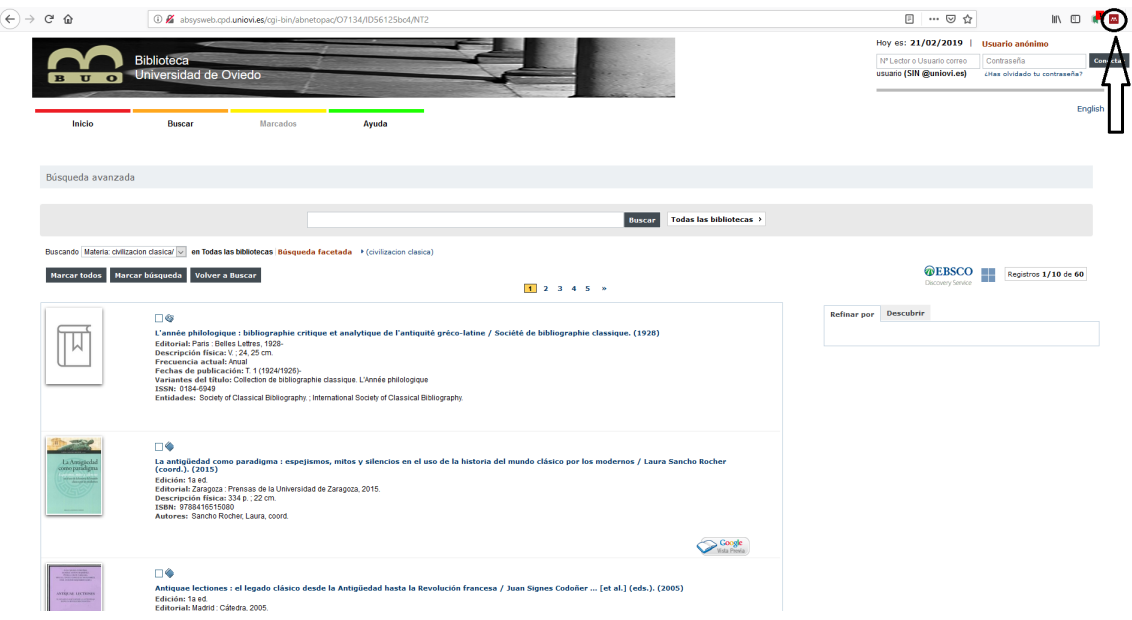

A continuación pulsamos en el navegador el icono de Mendeley. Obtenemos una lista de referencias, de las que seleccionaremos aquellas que nos interesan (con la opción de importar también el PDF si se encuentra disponible) y, finalmente, tras sincronizar la aplicación de escritorio, las referencias se incorporan a nuestra lista de referencias.

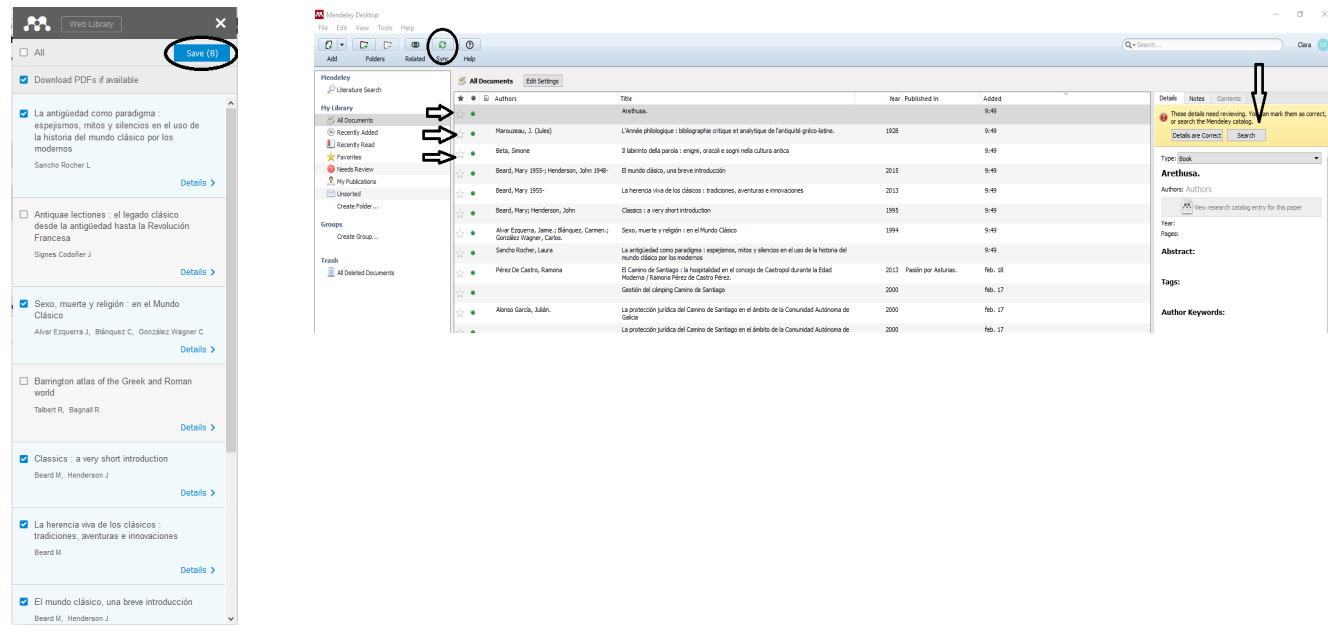

No todas las bases de datos son compatibles con el *Web importer*, en caso negativo, tendríamos que crear archivos Bibtext o Ris para importarlos.

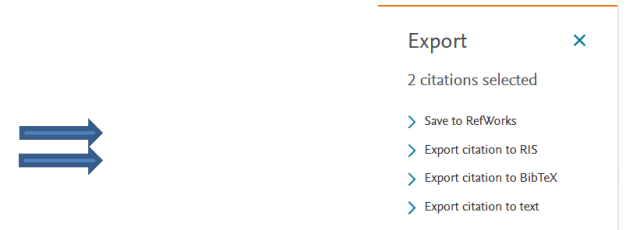

4. Por último la *importación* (o la exportación) de referencias bibliográficas *desde* otros gestores bibliográficos como Zotero o RefWorks también es posible.

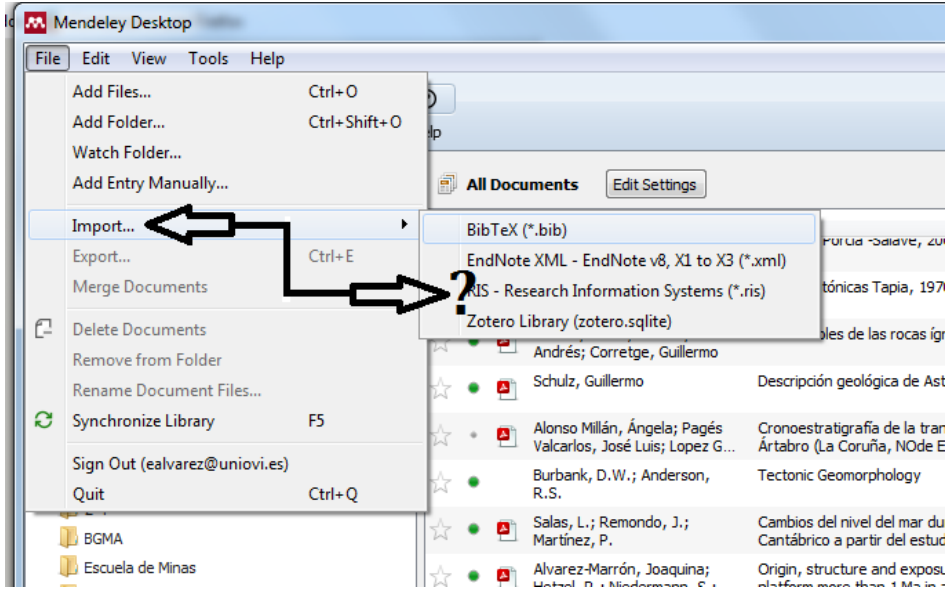

En muchas ocasiones es recomendable buscar los documentos de la red directamente desde Mendeley "Literature Seach".

## **Cómo trabajar con los documentos**

El gestor bibliográfico Mendeley es además un gestor documental que nos permite mantener una biblioteca de documentos PDF organizados en carpetas e indizados por materias. Estos documentos pueden ser consultados desde el Escritorio seleccionando el que se quiere leer y pulsando dos veces sobre el icono correspondiente: 

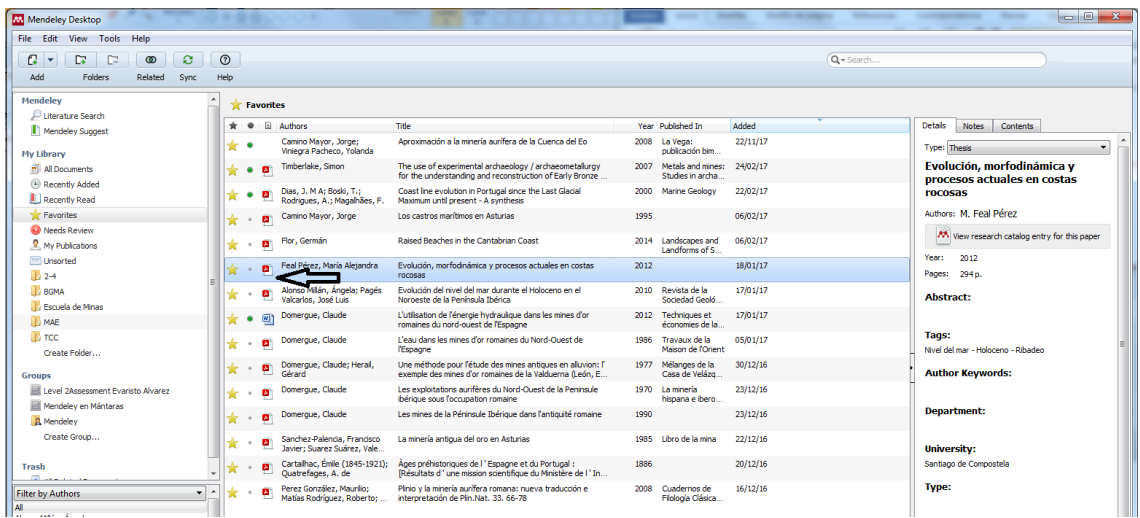

Inmediatamente se abrirá el documento en una nueva pestaña (1) desde la que se podrá leer, aumentar el tamaño, anotar y resaltar el texto (2-3)

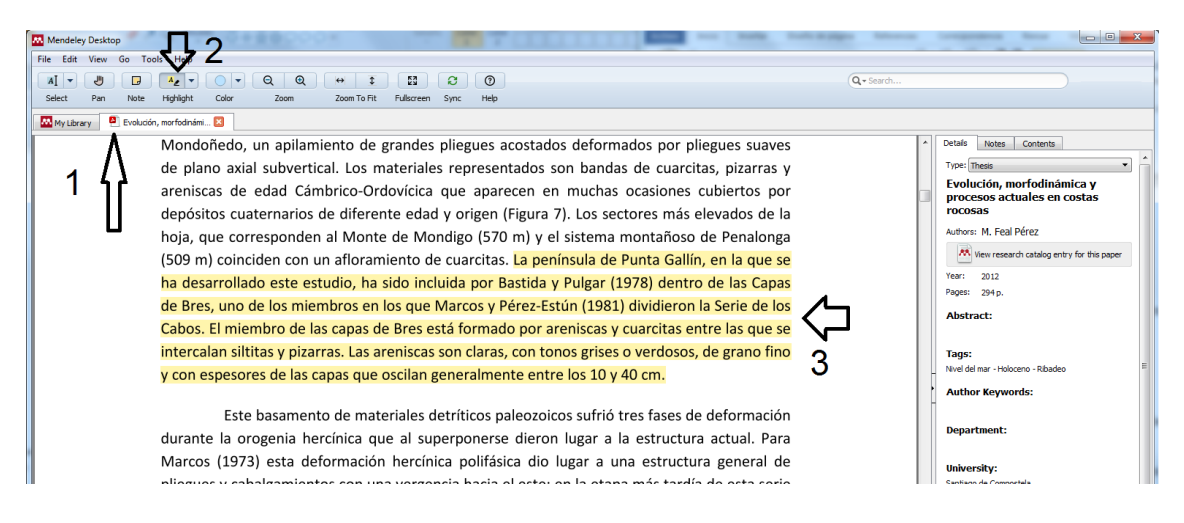

### *Y recuerda:*

Para sacar el máximo rendimiento al Escritorio de Mendeley se recomienda: crear carpetas para clasificar la documentación, recordar que Mendeley puede consultarse desde otros ordenadores aparte del nuestro. Los autores no deben olvidar la opción de la carpeta "My Publicatios" para guardar sus publicaciones personales lo que le mantendrá informado sobre nuevas publicaciones de autores que cita y temas que trata en sus trabajos.

## **Colaborar en Grupos de investigadores**

Las herramientas de colaboración de Mendeley constituyen redes sociales académicas o de investigadores que nos permiten:

- Ser seguidor de otros investigadores y estar informado de sus publicaciones
- Participar en grupos abiertos ya existentes
- Crear grupos propios e invitar a otras personas

Se puede hacer desde la interfaz Web: https://www.mendeley.com/community

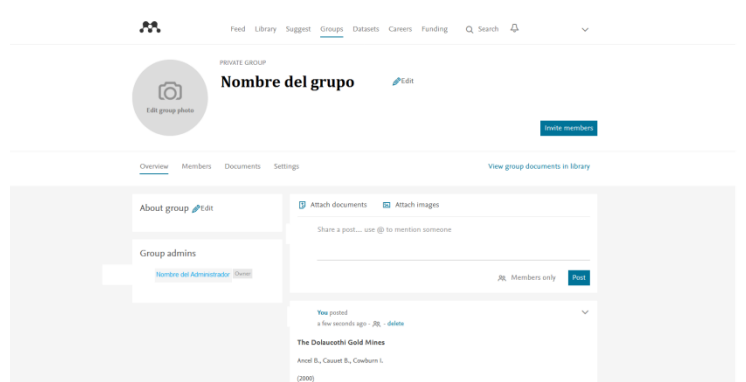

o desde el Escritorio: 1. Crear Grupo, 2. Denominar Grupo y 3. Escoger si el Grupo será Abierto, Limitado o Privado

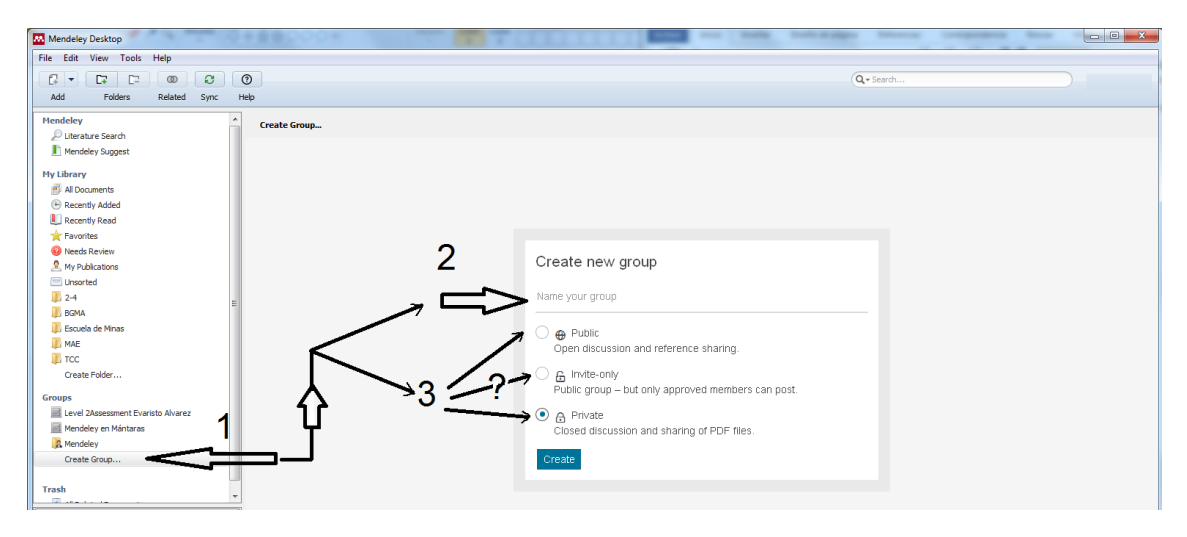

El programa nos dirigirá a una nueva página de la Web mendeley.com/community con el nombre del Grupo donde nos pedirá introducir los correos de los miembros del Grupo y los documentos a compartir. En el Escritorio nos habrá creado una nueva carpeta en Grupos a donde podremos arrastrar los documentos a compartir.

## **Importar las referencias desde el programador de textos Word**

Una vez instalado el Citation Plugin como se dijo en las primeras páginas, al pulsar la pestaña "Referencias" en el procesador de textos Word se nos desplegará el siguiente menú:

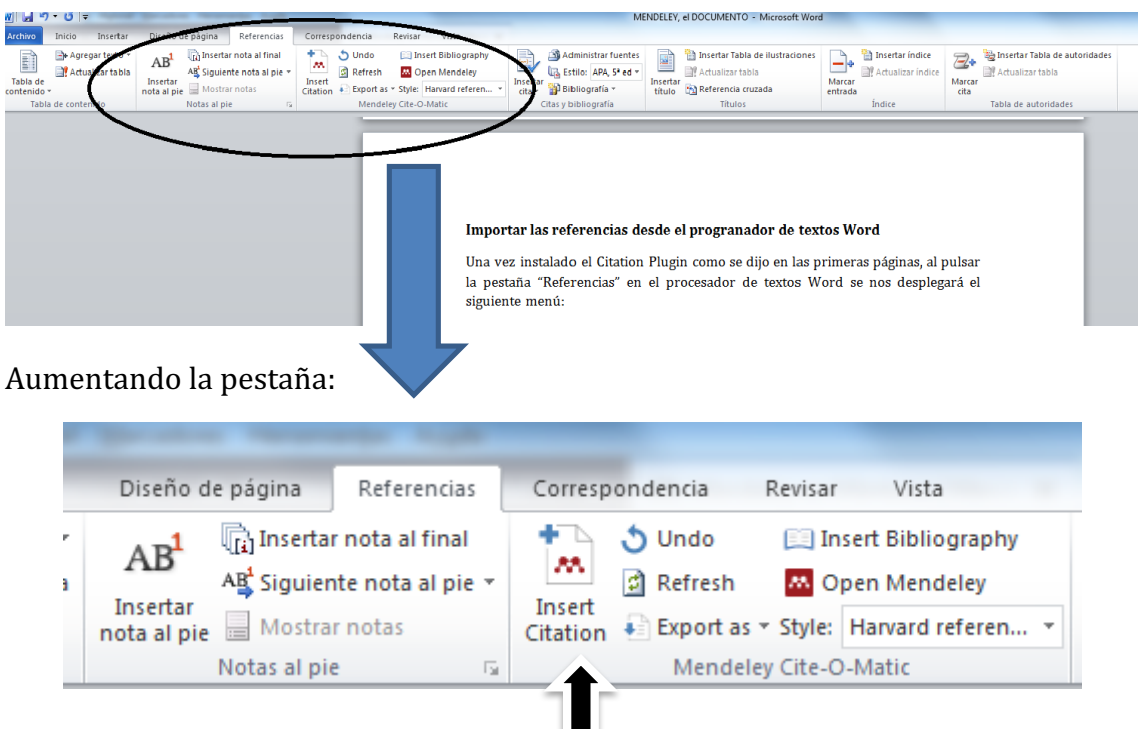

El funcionamiento es muy sencillo: cuando estamos escribiendo un texto con el procesador y queremos intercalar una cita debemos pulsar "Referencias" para ver el menú de arriba y escoger "Insert citation". Se nos abrirá el siguiente cuadro:

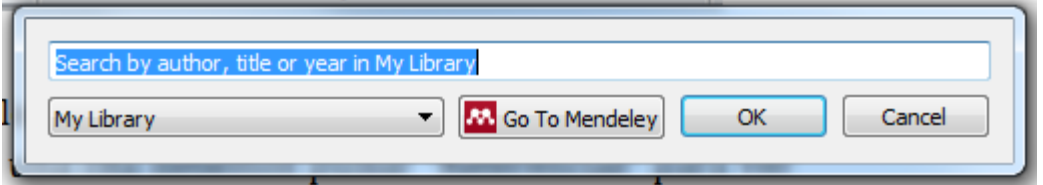

Si pulsamos en Go To Mendeley se nos abrirá el Escritorio y podremos escoger la cita entre todas las referencias almacenadas. A veces se puede atajar escribiendo sobre el texto marcado en azul algún término del documento que queremos citar (autor, título o título de revista). Por ejemplo "Schulz". Inmediatamente se despliega un listado de documentos que responden al término a citar:

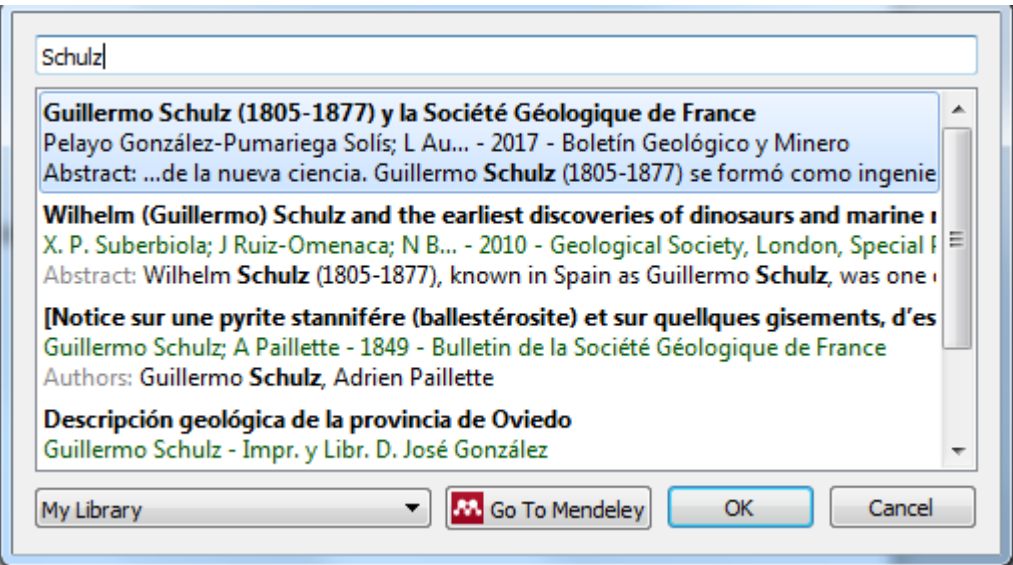

Si escogemos el que aparece en primer lugar se generará entre paréntesis una cita tal que así *(González-Pumariega Solís and Aurelio González Prieto, 2017)* El amarillo está superpuesto posteriormente para resaltar.

La cita está redactada en estilo Harvard (que figuraba por defecto en la pestaña Referencias) y lleva aparejada una referencia bibliográfica que podremos compilar a final del texto (o a pie de página si hubiéramos escogido un estilo tipo Chicago). Para añadir la referencia bibliográfica volveremos a "Referencias" y pulsaremos "Insert Bibliography":

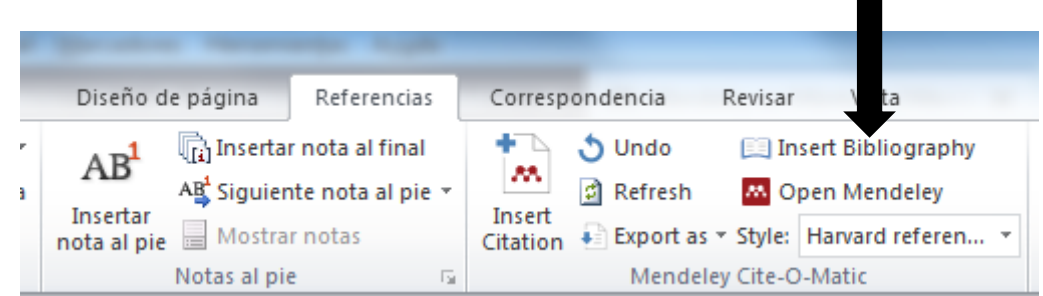

## El resultado será el siguiente:

González-Pumariega Solís, P. and Aurelio González Prieto, L. (2017) 'Guillermo Schulz (1805-1877) y la Société Géologique de France', *Boletín Geológico y Minero*, 128(1), pp. 221-240. doi: 10.21701/bolgeomin.128.1.013.

## **Modificar el estilo de citas y referencias**

En cualquier momento podremos cambiar el estilo de las citas y de sus correspondientes referencias bibliográficas. Automáticamente, la anterior cita: 

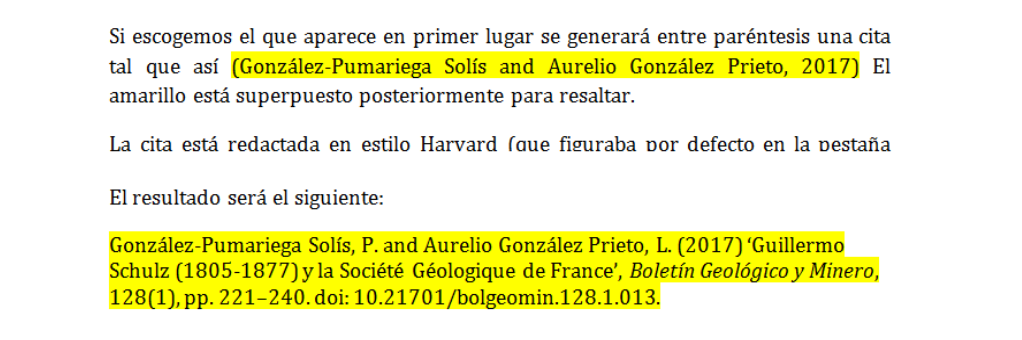

Desplegando el cuadro de diálogo "Style" y seleccionando otro estilo diferente, por ejemplo "Modern Language Association 7th edition":

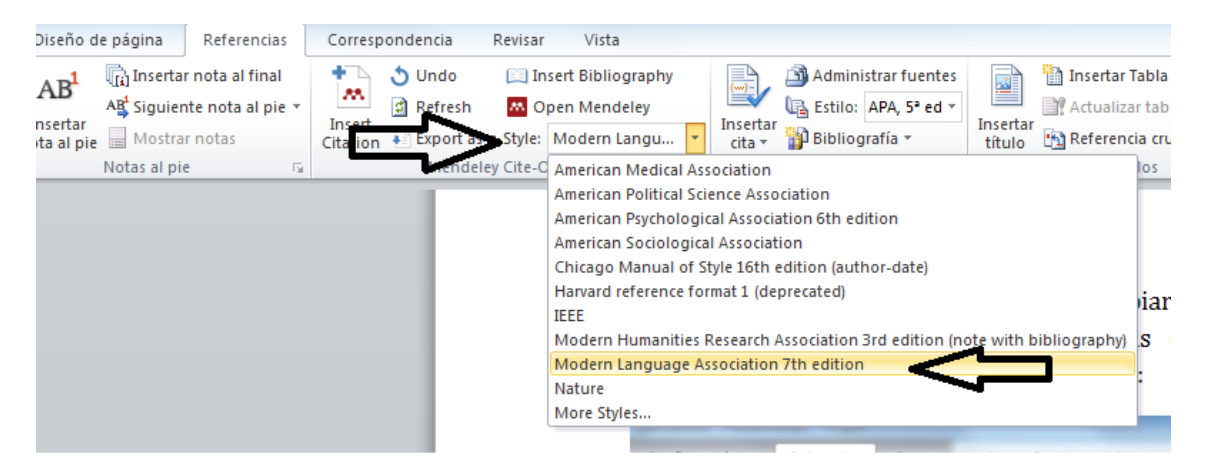

Cambiará al estilo MLA 7<sup>ª</sup> edición:

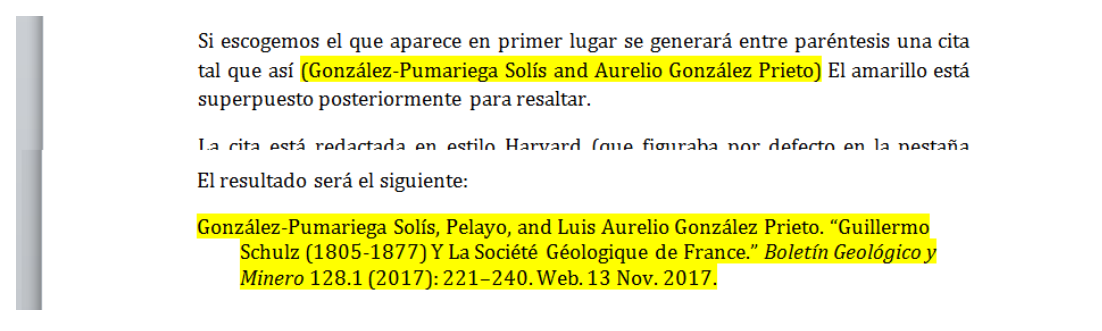